# 감염병의심입국자추적관리 매뉴얼 (보건소용)

2019. 8. 12.

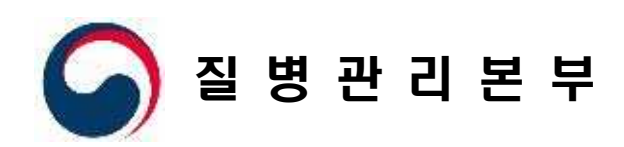

# < 목 차 > 1. 감염병의심입국자추적관리 안내 ···········································1 2. 감염병의심입국자추적관리 권한 신청 ·································2 3. 감염병의심입국자추적관리 화면설명 ···································4

### 1 감염병의심입국자추적관리 안내 (보건소)

#### ■ 감염병의심입국자추적관리 업무정보

○ 사업목표 : 검역 감염병 및 해외유입 감염병 의심환자 발생 감시를 통한 국내로의 확산 방지

○ 업무요약 : 검역소로부터 통보받은 의심환자를 공통 양식으로 추적관리(1차, 2차)

○ 업무절차

#### 검역정보시스템

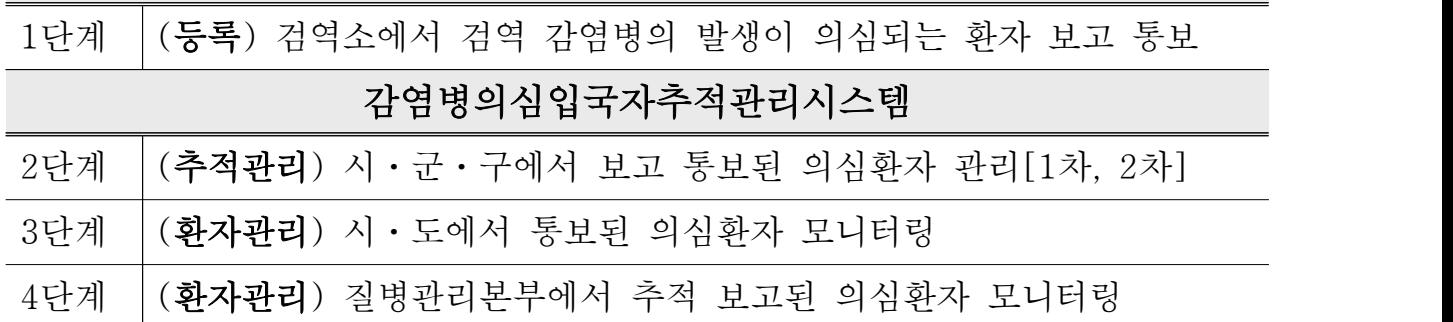

○ 추적대상

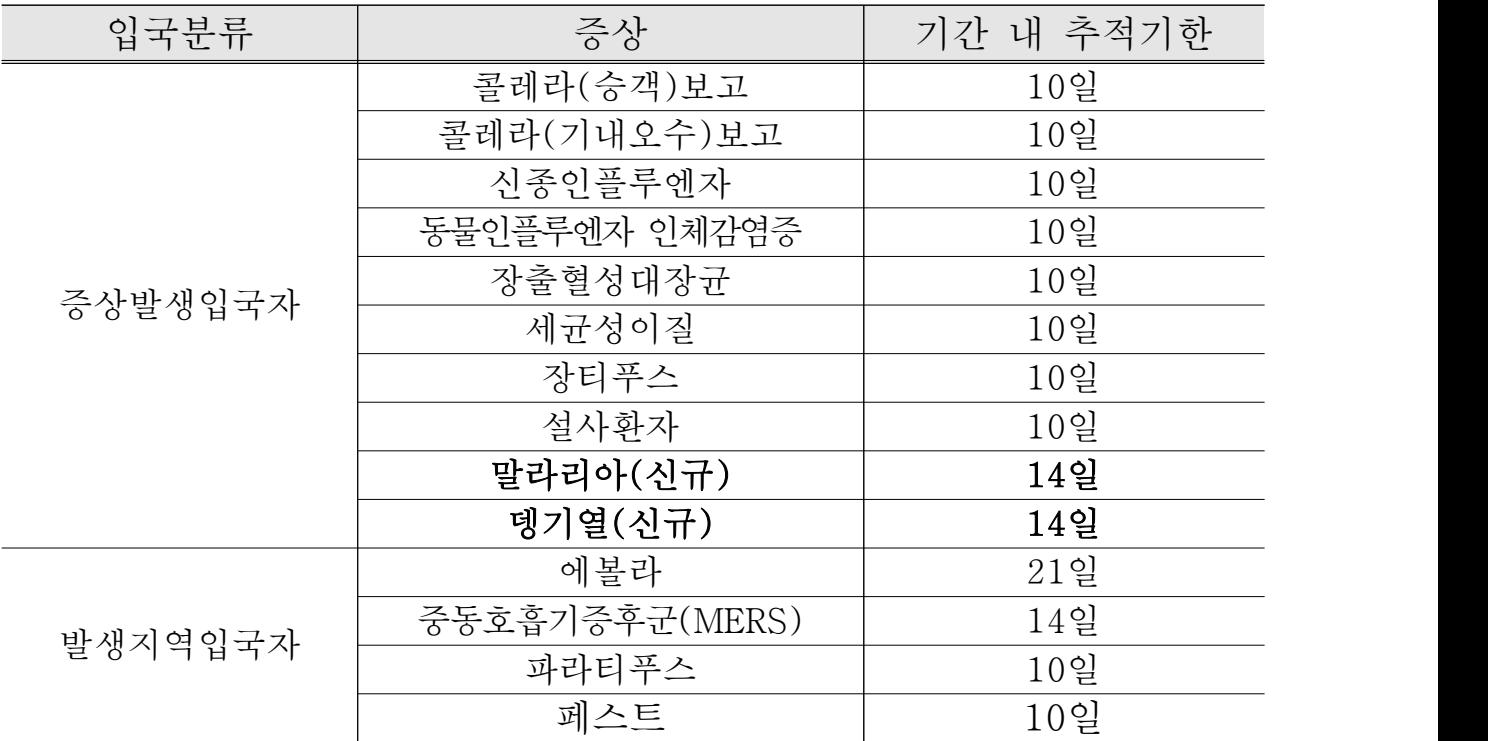

## 2 감염병의심입국자추적관리 권한신청

#### ■ 권한신청 방법

○ 질병보건통합관리시스템 로그인

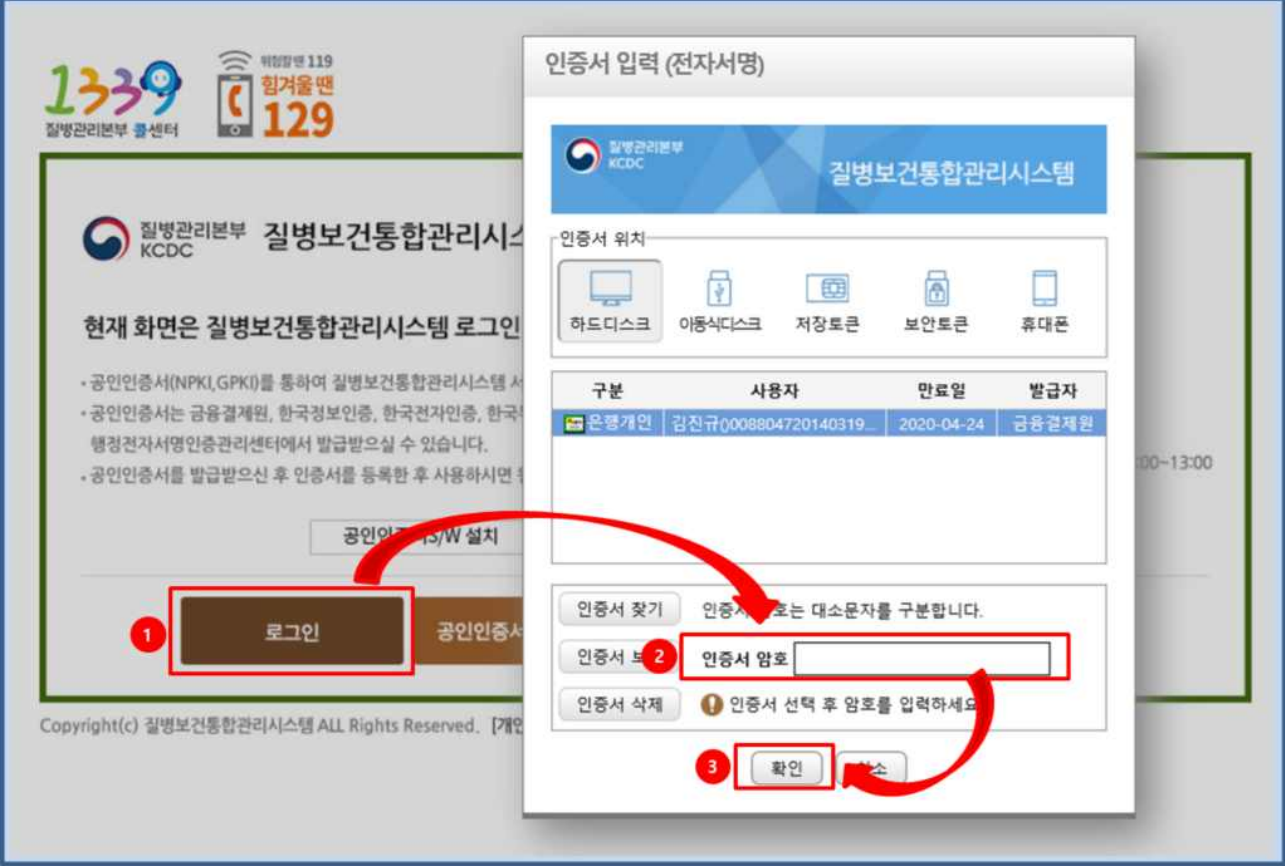

<질병보건통합관리시스템 로그인>

1. 질병보건통합관리시스템(https://is.cdc.go.kr/) 접속하여 로그인 버튼을 클릭한다.

2. 인증서 암호를 입력한다.

3. 확인 버튼을 클릭하고 질병보건통합관리시스템에 접속한다.

※ 시스템 가입/로그인 이상시 문의 : ☎)16441407

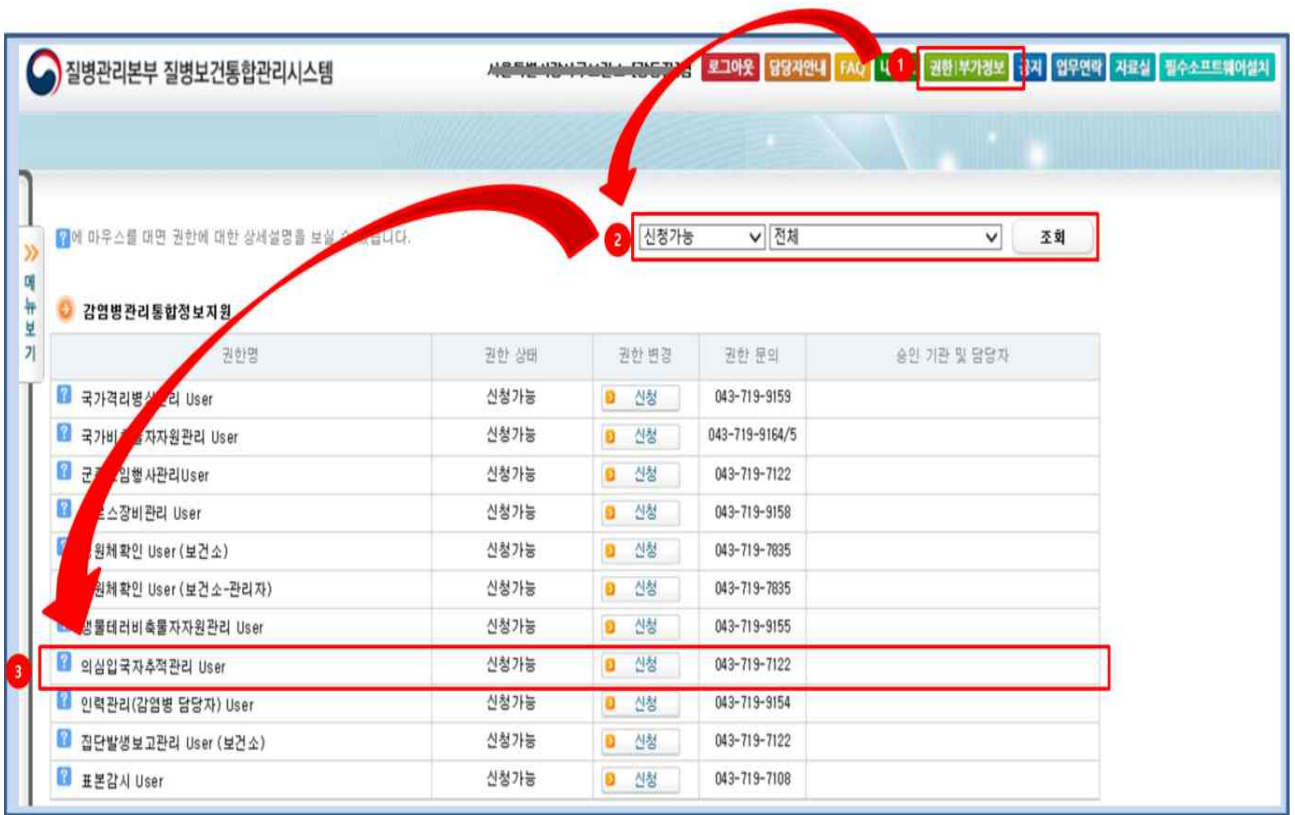

○ 감염병의심입국자추적관리시스템 권한신청

<감염병의심입국자추적관리시스템 권한신청>

1. 오른쪽 상단 권한부가정보 버튼을 클릭한다.

2. "신청가능" 권한을 조회한다.

3. 감염병관리통합정보지원 > 의심입국자추적관리 User 권한을 신청한다.

4. ☎)0437197122 전화를 통해 신청한 권한에 대한 승인처리를 요청한다.

#### 3 감염병의심입국자추적관리 화면설명

#### ■ 감염병의심입국자추적관리 화면 설명

○ 입국자현황관리 접근 및 화면설명

|  |                                                         | 지역     | <b>SOMMART FITTE</b><br>서울<br>$\vee$<br>$\overline{\mathbf{v}}$ |                                           |                                            | 보고그룹                        | 선택<br>$\blacktriangledown$ |        |     | 환자명  |        |                          |
|--|---------------------------------------------------------|--------|-----------------------------------------------------------------|-------------------------------------------|--------------------------------------------|-----------------------------|----------------------------|--------|-----|------|--------|--------------------------|
|  |                                                         | 통보일자 - | 2019-07-24                                                      | 2019-08-07                                | □ 교기간조회여부                                  | 추적상태                        | $\check{~}$<br>선택          |        |     | 选项时变 |        |                          |
|  | 백젤 다운로드 »<br>점재보기 »<br>B 검색건수 총 8 건 ( 마실시 2 건 )<br>至型 m |        |                                                                 |                                           |                                            |                             |                            |        |     |      |        |                          |
|  | 입국자 추적 리스트                                              |        |                                                                 |                                           |                                            |                             |                            |        |     |      |        |                          |
|  | NO.                                                     | 本型也主   | AIS.                                                            | 초적기관                                      | 早卫口画                                       | 검역일자                        | 통보일자                       | 출발자    | 결유지 | 구분   | 환자구분   | 성명                       |
|  |                                                         |        | 以提供者                                                            |                                           | 중상발생입국자/장출혈성대 2010-07-31 14:35 2019-08-07  |                             |                            | 물바이    |     | 단체   | 단체(설사) | <b>Contractor</b>        |
|  |                                                         |        | 서울易班시                                                           |                                           | 중상발병입국자/플레라(기내 2010-07-31 16:15 2019-08-07 |                             |                            | 安哥     |     | 개의   | 단체(설사) | <b>COMMENT</b>           |
|  | 3                                                       |        | 서울특별시                                                           |                                           | 중상발생입국자/세균성이る 2010-07-31 21:35 2019-08-07  |                             |                            | 壁洞     |     | 개인   | 단체(설사) | <b>College of</b>        |
|  | 4                                                       |        | 对美国智利                                                           |                                           | 발생지역입국자/MERS                               | 2010-07-31 16:15 2019-08-07 |                            | 號源     |     | 계일   | 단체(설사) | والمتناقض                |
|  | 片                                                       |        | 서울특별시                                                           |                                           | 증상발생입국자/잠출혈성대 2010-07-31 19:40 2019-08-07  |                             |                            | 마닐라    |     | 개인   | 단체(설사) | <b>Contract Contract</b> |
|  |                                                         |        | 서울특별시                                                           |                                           | 중상발생입국자/설사환자                               | 2010-07-31 21:35 2019-08-07 |                            | 史写     |     | 개인   | 단체(설사) | ويشخص                    |
|  |                                                         |        | 对鼻具型对                                                           |                                           | 줄상발생입국자/세균성이림 2010-07-31 21:35 2019-08-07  |                             |                            | 安哥     |     | 개인   | 단체(설사) | <b>MARKET</b>            |
|  |                                                         |        | 서울특별시                                                           | <b><i><u>Alexandrian Colorado</u></i></b> | 발생지역입국자/MERS                               | 2010-07-31 14:35 2019-08-07 |                            | 图 6101 |     | 단체   | 단체(설사) |                          |

<입국자현황관리 화면>

- 1. 감염병관리통합정보지원 > 감염병의심입국자추적관리 > 입국자추적관리 > 입국자현황관리 메뉴로 이동한다.
- 2. 화면 상단 [나의할일]의심입국자추적관리 네비게이터를 확인한다.
- · 대기(미실시) : 검역소 보고통보로 통보된 입국자에 대한 추적보고를 진행한다. (입국자 추적조사는 1차조사, 2차조사로 나누어져 있으며 대기(미실시) 상태는 1차조사, 2차조사 모두 실시하지 않은 상태)
- · 실시중 : 1차 추적조사 완료 후 2차 추적조사 미진행건에 대한 추적조사를 진행한다. (1차조사(증상 유 / 무) 확인 후 2차 조사를 진행하지 않은 상태)
- · 검역소삭제 : 검역소에서 삭제한 내역을 확인한다.(검역소 DB 보고통보건 삭제 후 의심입국자 DB 자동삭제 건)
- 3. 조회하고자 하는 검색조건(보고그룹, 환자명, 날짜(통보일자, 검역일자), 추적상태, 추적 번호)를 선택(작성)하고, 조회 버튼 클릭으로 업무를 진행한다.

#### ○ 입국자현황관리 상세보기 및 검색조건 설명

| 지역      |                | 서울                                                                                                    | v MONACHEANS             | $\checkmark$                        | 보고그룹                                       | $\check{~}$<br>선택           |                   | 환자명      |     |      |        |                          |         |
|---------|----------------|----------------------------------------------------------------------------------------------------|--------------------------|-------------------------------------|--------------------------------------------|-----------------------------|-------------------|----------|-----|------|--------|--------------------------|---------|
|         |                | 통보일자 >                                                                                                    | 2019-07-24               | $2019 - 08 - 07$                    | □ √ 기간조회여부                                 | 후적상태                        | $\check{~}$<br>선택 |          |     | 추적번호 |        |                          |         |
|         |                |                                                                                                    | ■ 검색건수 총 8 건 ( 마실시 2 건 ) |                                     |                                            |                             |                   |          |     | 37   |        | 2   상세보기 »   핵셀 다운로드 »   |         |
|         |                | 입국자 추적 리스트                                                                                                    |                          |                                     |                                            |                             |                   |          |     |      |        |                          |         |
|         |                | NO 추적번호                                                                                                    | 利至                       | 추적기관                                | 里亚口画                                       | 검역일자                        | 廣보일자              | 登場       | 결유지 | 구분   | 多字状態   | 철명                       | 剑田      |
|         |                | <b>Contract Contract</b>                                                                                                    | 서울특별시                    | <u> Elizabeth Company (Company)</u> | 증상발생입국자/장출혈성대 2010-07-31 14:35 2019-08-07  |                             |                   | 음바이      |     | 단체   | 단체(설사) | <b>Report Follows</b>    | 대기(미실시) |
|         | $\mathbf{2}$   | <b>CONTRACTOR</b>                                                                                                    | 서울특별시                    |                                     | 증상발생입국자/클레라(기내 2010-07-31 16:15 2019-08-07 |                             |                   | 智闻       |     | 개인   |        | 단체(설사) ( 동생)             | 대기(미술사) |
|         | $\overline{3}$ | $\sim$                                                                                                    | 서울특별시                    |                                     | 증상발생입국자/세균성이질 2010-07-31 21:35 2019-08-07  |                             |                   | 방콕       |     | 개연   | 단체(설사) | 1 833939                 | 1刻 本取   |
| $\Box$  | 4              | والشاملين                                                                                                    | 서울특별시                    |                                     | 발생지역입국자/MERS                               | 2010-07-31 16:15 2019-08-07 |                   | 世間       |     | 개 인  | 단체(설사) | <b>Charles Committee</b> | 실시 줄    |
| o       | 5              | $-1$                                                                                                    | 서울특별시                    |                                     | 증상발생입국자/장을혈성대 2010-07-31 19:40 2019-08-07  |                             |                   | 45 날 라   |     | 개인   | 단체(설사) | <b>Commercial</b>        | 실시 줄    |
| □       | £.             | <b>Contract of the Contract of the Contract of the Contract of the Contract of the Contract of the Contract of the Contract of The Contract of The Contract of The Contract of The Contract of The Contract of The Contract of T</b> | 서울특별시                    |                                     | 증상발생입국자/설사환자                               | 2010-07-31 21:35 2019-08-07 |                   | 史書       |     | 개인   | 단체(설사) | <u> 1989 - 1989</u>      | 실시 중    |
| $\circ$ | 7              |                                                                                                    | 서울특별시                    |                                     | 증상발생입국자/세균성이질 2010-07-31 21:35 2019-08-07  |                             |                   | <b>要</b> |     | 개인   | 단체(설사) | <b>Communication</b>     | 추적완료    |
|         | B.             |                                                                                                    | 저울특별지                    |                                     | 발생지역입국자/MERS                               | 2010-67-31 14:35 2019-08-07 |                   | 몸바이      |     | 단체   | 단체(설사) |                          | 志贺斜星    |
|         |                |                                                                                                    |                          |                                     |                                            |                             |                   |          |     |      |        |                          |         |

<입국자현황관리 조회 및 상세보기>

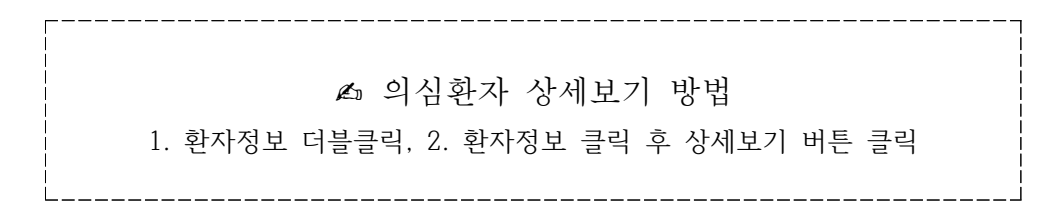

- · 검색조건
	- : 보고그룹 : 증상발생입국자, 발생지역입국자(보고그룹 선택 후 증상선택 및 추적기한 자동선택)
	- : 환자명 : 입국자 환자의 성명 입력
	- : 통보일자, 검역일자 : 날짜 선택에 따른 조회
	- : 추적상태 : 이관, 실시 중, 대기(미실시), 추적완료, 1차추적, 추적불가(1차추적과 2차추적 상태에 따른 상태 조회)

○ 입국자현황관리 입국자추적리스트 상세보기(2)

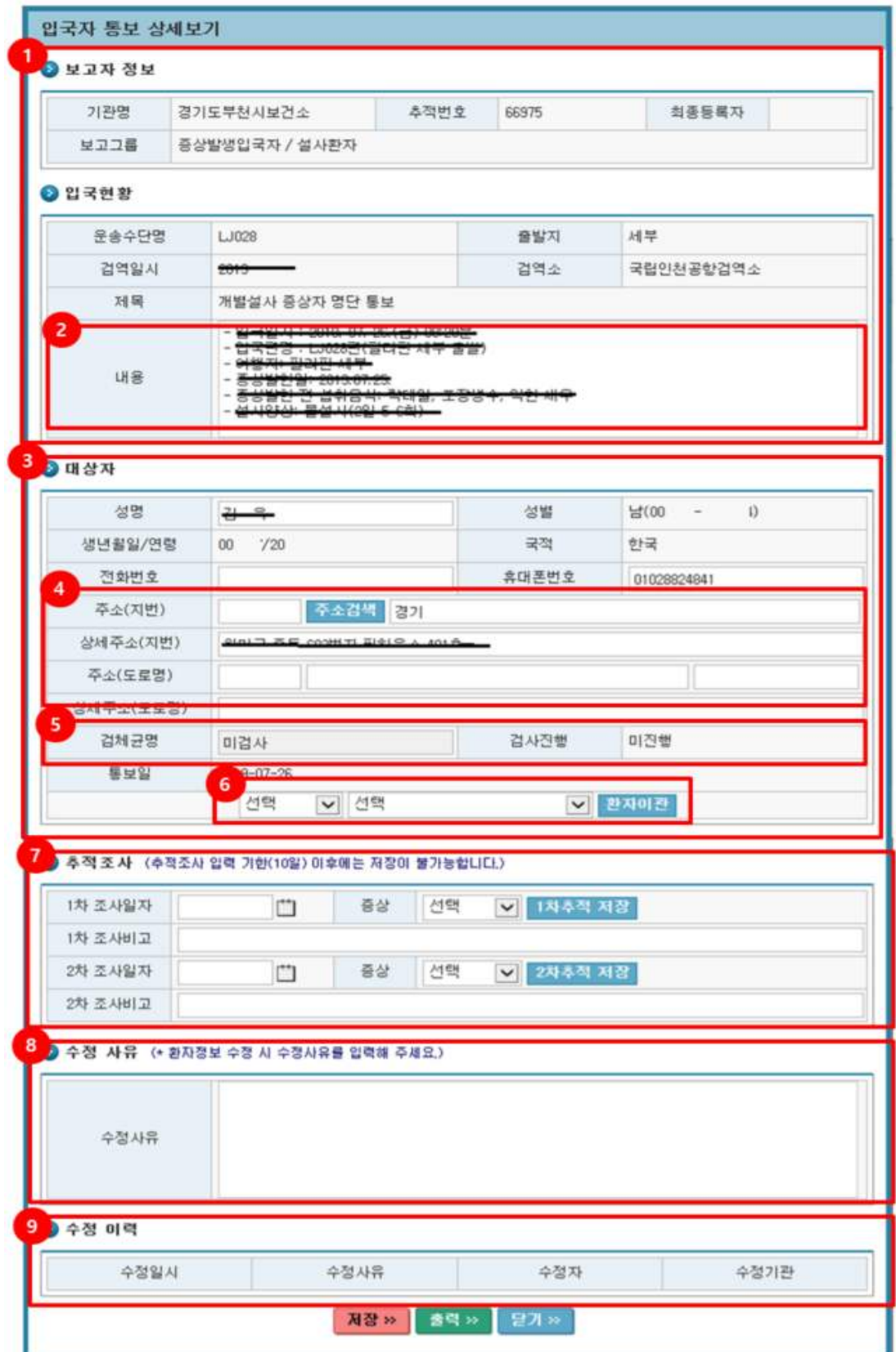

<입국자 상세보기 화면>

- 입국자현황관리 입국자추적리스트 상세보기(2)
	- 1. 보고자, 입국현황 정보 : 검역소에서 입력한 기본정보(기관명, 추적번호, 최초등록자, 보고그룹, 운송수단명, 출발지, 검역일시, 검역소, 제목, 내용)를 확인한다.
	- 2. 내용 : 검역소 보고통보 등록 시 입력된 내역이며, 보건소 사용자가 수정할 수 있다.
	- 3. 대상자 : 입국자에 대한 상세 정보(성명, 성별(주민번호), 생년월일/연령, 국적, 전화번호, 휴대폰번호, 주소(지번), 상세주소(지번), 주소(도로명), 상세주소(도로명), 검체균명, 검사진행, 통보일, 환자이관)를 확인할 수 있다.
	- 4. 주소 : 검역소에서 보고통보 시 등록된 주소이며, 보건소 확인 후 잘못된 정보를 수정 할 수 있다.
	- 5. 검체균명 : 검역소에서 입력된 데이터 연계(정보 수정 및 저장 시 검역소에서 변경된 데이터 연계)
	- 6. 환자이관 : 환자 주소 변경에 따른 보건소 이관(시도 및 보건소 선택 후 환자이관 버튼 클릭)
	- 7. 추적조사 : 보고통보된 환자의 1차조사 및 2차조사 진행(1차조사 완료 후 2차조사 가능)
	- 8. 수정사유 : 환자의 정보 수정, 추적조사 수정 시 수정사유 입력
	- 9. 수정이력 : 변경된 이력(수정일시, 수정사유, 수정자, 수정기관) 확인

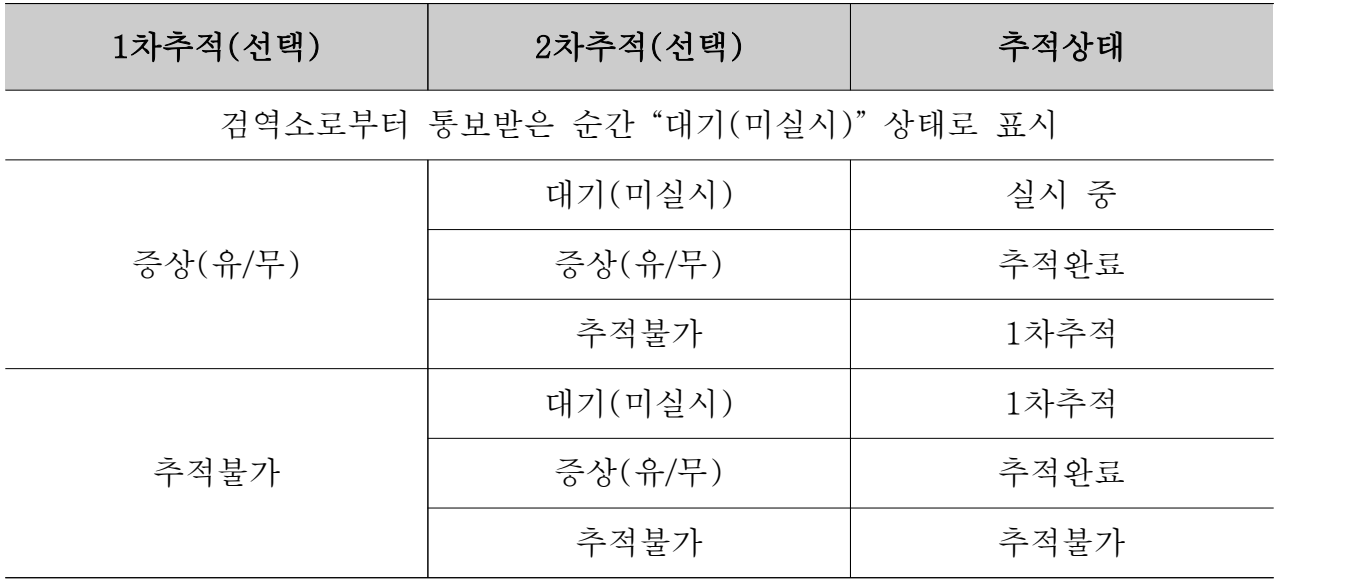

<감염병의심입국자추적관리시스템 추적상태>

#### ○ 검역소삭제 확인 (검역소 의심입국자 데이터 동기화)

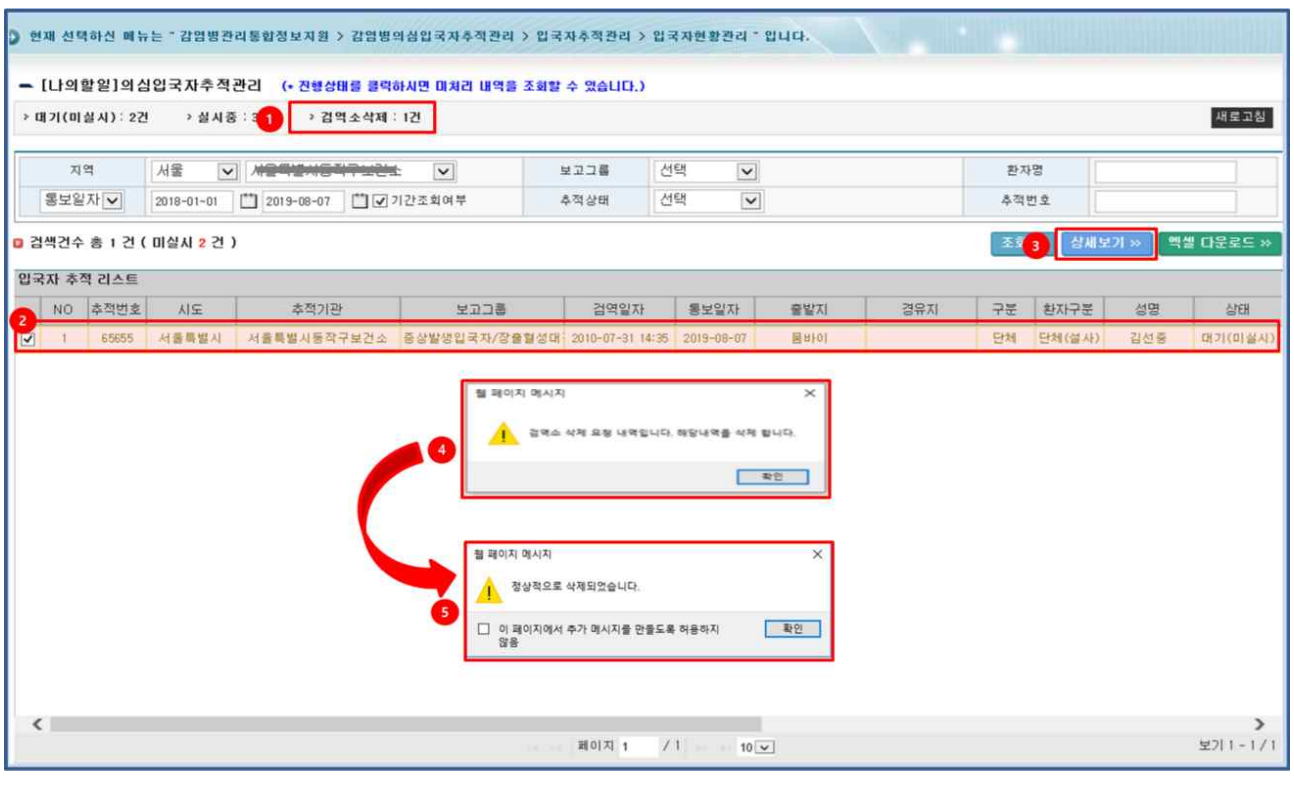

<검역소삭제 확인>

- 1. [나의할일]의심입국자추적관리 네비게이터에서 검역소삭제 클릭
- 2. 삭제하려는 해당 내역 클릭
- 3. 상세내역 보기 버튼을 클릭
- 4. '검역소 삭제 요청내역입니다. 해당내역을 삭제 합니다.' 알림창이 뜨고 확인을 클릭하면 해당내역이 삭제
- 5. '정상적으로 삭제되었습니다.' 알림창이 뜨고 확인을 클릭하면 해당내역이 삭제

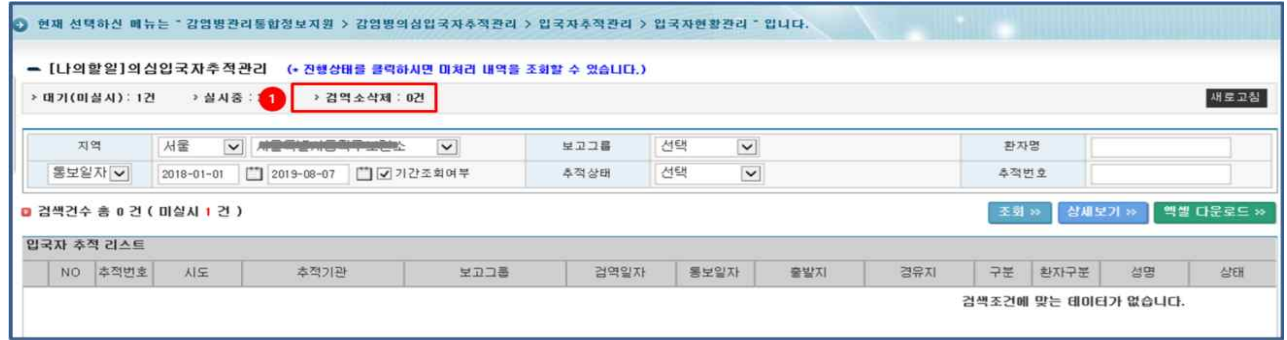

<검역소 삭제 확인 결과>

○ 추적완수율 관리(추적관리 완수율 확인)

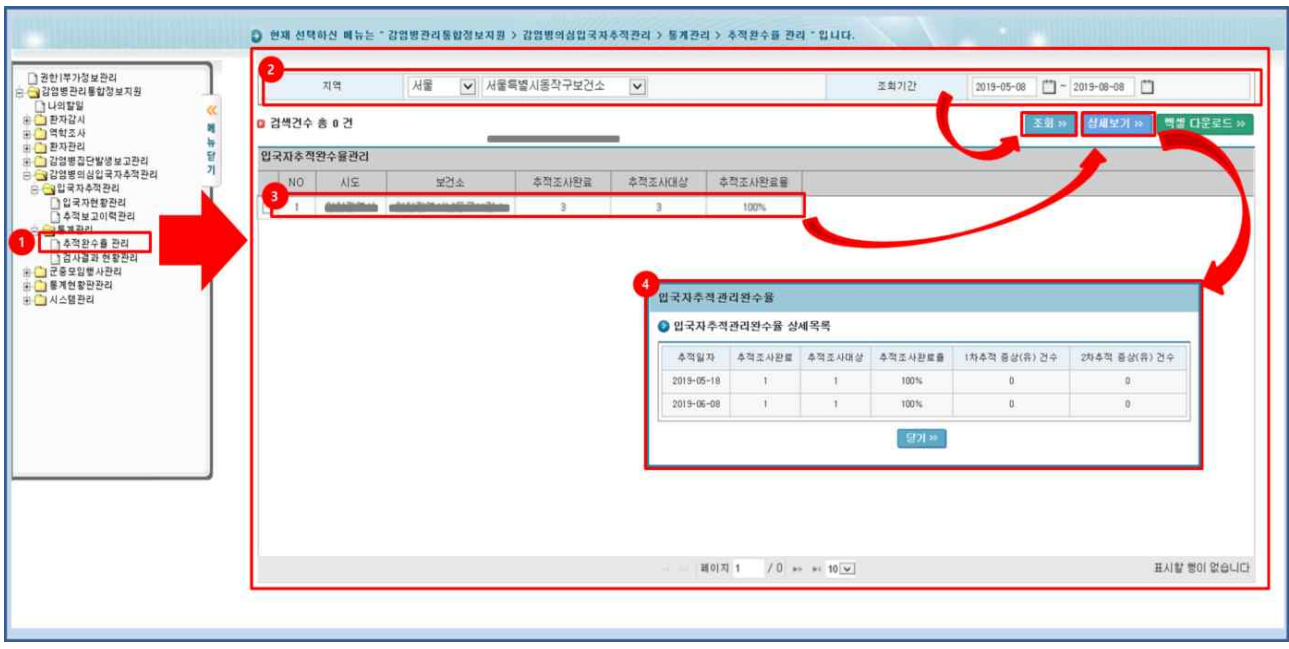

<추적완수율 관리>

- 1. 감염병관리통합정보지원 > 감염병의심입국자추적관리 > 통계관리 > 추적완수율 관리 메뉴로 이동한다.
- 2. 조회하고자 하는 정보(조회기간)를 선택한 후 조회 버튼을 클릭한다.
- 3. 입국자추적완수율관리(시도, 보건소, 추적조사완료, 추적조사대상, 추적조사완료율) 내역을 확인한다.

✍ 추적완수율 상세보기 방법 1. 추적완수율 더블클릭, 2. 추적완수율 클릭 후 상세보기 버튼 클릭

 4. 조회된 추적완수율 내역 중에서 확인하고자 하는 정보를 선택하고 '상세보기' 버튼을 클릭하여 내용을 확인한다.(추적일별 추적조사 내역을 확인)

#### ○ 검사결과 확인

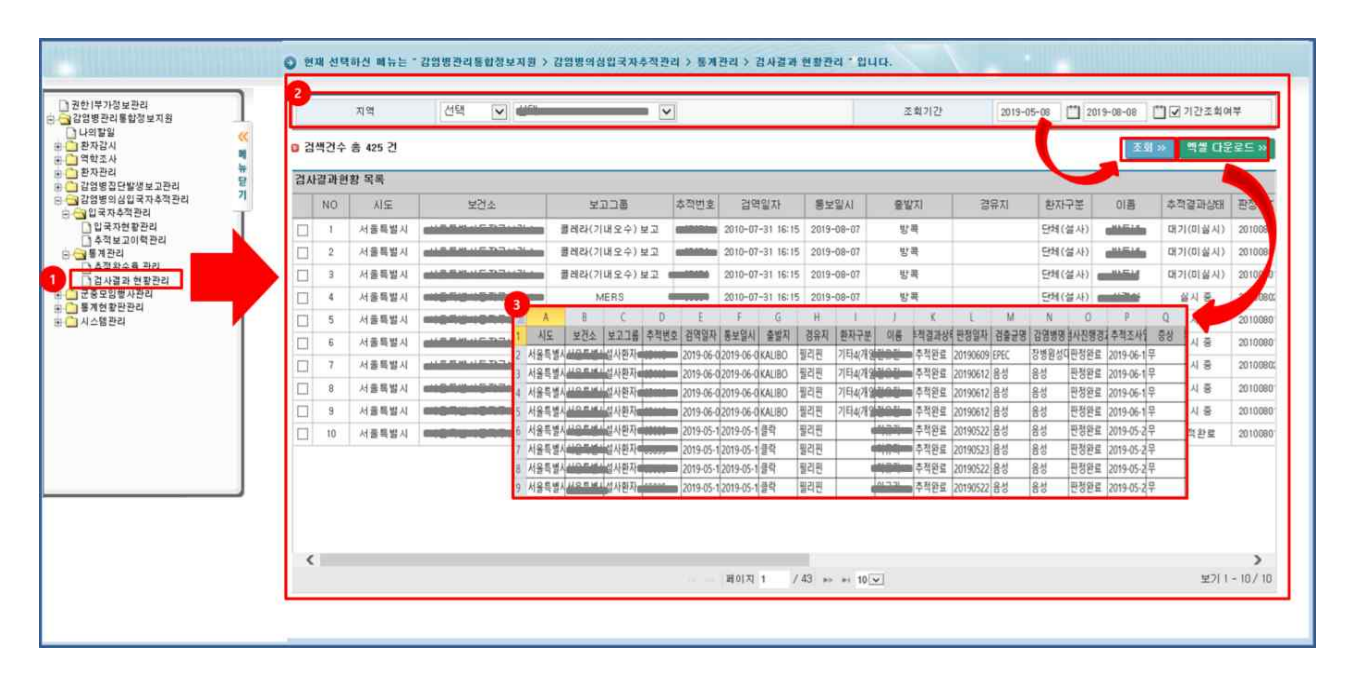

- 1. 감염병관리통합정보지원 > 감염병의심입국자추적관리 > 통계관리 > 검사결과 현황관리 메뉴로 이동한다.
- 2. 조회하고자 하는 정보(지역, 조회기간)를 선택한 후 조회 버튼을 클릭한다.

3. 조회된 검사결과를 엑셀다운로드하여 정보를 확인한다.